# **Filr 3** 版本注意事項

2018 年 6 月

# $\Box$ MICRO

Micro Focus Filr 可讓您輕鬆從桌上型電腦、瀏覽器或行動裝置存取所有的檔案和資料夾。此外,您 還可以透過與其他使用者共享檔案和資料夾,來促進檔案的協同作業。如需 Filr 的詳細綜覽,請參閱 《*Filr 3.4: Understanding How Filr Works (Filr 3.4*:了解 *Filr* 的運作方式*)*》。

# **1** 產品綜覽

Filr 可讓您輕鬆從桌面、瀏覽器或行動裝置存取所有的檔案和資料夾。此外,您還可以透過與其他使 用者共享檔案和資料夾,來促進檔案的協同作業。如需 Filr 的詳細綜覽,請參閱《*Filr 3.4: Understanding How Filr Works (Filr 3.4*:了解 *Filr* 的運作方式*)*》。

- **◆** 如《Filr:使用者存取指南》 (https://www.novell.com/documentation/filr-3/filr-useraccess/data/bookinfo.html)中所述,從工作站上的網頁瀏覽器存取。
- **◆ 從行動裝置存取,如***《Filr Mobile 應用程式快速入門》* **(https://www.novell.com/** documentation/filr-3/filr-qs-mobile/data/filr-qs-mobile.html)中所述。
- 從您的桌面,如下列指南所述:
	- **Linux**︰ 《*Linux* 版 *Filr Desktop* 應用程式指南》 (https://www.novell.com/ documentation/filr-3/filr-desktop-linux/data/bookinfo.html)
	- **Mac:** 《*Mac* 版 *Filr Desktop* 應用程式[指南》](https://www.novell.com/documentation/filr-3/filr-desktop-mac/data/bookinfo.html) (https://www.novell.com/documentation/ filr-3/filr-desktop-mac/data/bookinfo.html)
	- **Windows**: 《*Windows* 版 *Filr Desktop* 應用程式指南》 (https://www.novell.com/ documentation/filr-3/filr-desktop/data/bookinfo.html)

# **2 Filr 3** 的新增功能**?**

- 第 2.1 節 「Filr 3.4 的新增功能 ? 」 (第 1 頁)
- ◆ 第 2.2 節 「Filr 3.3 [的新增功能](#page-4-0)?」(第 5 頁)
- ◆ 第 2.3 節 「Filr 3.2 [的新增功能](#page-6-0)?」(第 7 頁)
- 第 2.4 節「Filr 3.1 [的新增功能](#page-8-0)?」(第9頁)
- 第 2.5 節「Filr 3.0 [的新增功能](#page-9-0)?」(第 10 頁)

# <span id="page-0-0"></span>**2.1 Filr 3.4** 的新增功能?

- 管理員
	- 從 Filr Desktop [用戶端存取「網路資料夾」的細粒度控制項](#page-1-0)
	- 隱藏 LDAP ID [以減少保全性威脅](#page-3-0)
	- [下載電子郵件附件而未透過](#page-3-1) Outlook 外掛程式驗證
- 使用者
	- [將新共享和已修改共享的過期日預設為](#page-3-2) 30 天
	- [存取共享的「電子郵件通知」和「共享存取權限報告」](#page-3-3)(僅限進階版授權)
	- [偵測使用者地區設定的功能](#page-4-1)
	- Ubuntu 上的 Linux 用戶端 ([技術預覽](#page-4-2))
	- ◆ [Files App](#page-4-3) 與 Filr 整合

# <span id="page-1-0"></span>**2.1.1** 從 **Filr Desktop** 用戶端存取「網路資料夾」的細粒度控制項

Filr 3.4 提供細粒度控制項,以便在線上模式或同時在線上和離線模式中,在使用者桌面顯示「網路 資料夾」。

重要: 升級至 Filr 3.4 後,「網路資料夾」會自動透過 Filr Desktop 用戶端顯示。

例如,在 Filr 3.3 伺服器上,如果您已透過 Filr Desktop 用戶端停用「網路資料夾」存取,您的設 定會重設,且使用者能夠查看這些「網路資料夾」。如果有您不想讓使用者存取的「網路資料夾」, 則請執行下列動作:

- **1** 列出在 Filr 3.3 伺服器上停用的「網路資料夾」清單。
- **2** 升級至 Filr 3.4 伺服器。
- **3** 登入 Filr 管理主控台 (https://appliance\_ip\_or\_dns:8443)。
- **4** 在管理主控台中 「管理」**>**「網路資料夾」**>** 按一下您要停用與桌面用戶端同步的「網路資料 夾」。
- **5** 在「資料同步」索引標籤中,取消選取「此資料夾可從使用者桌面存取」選項。

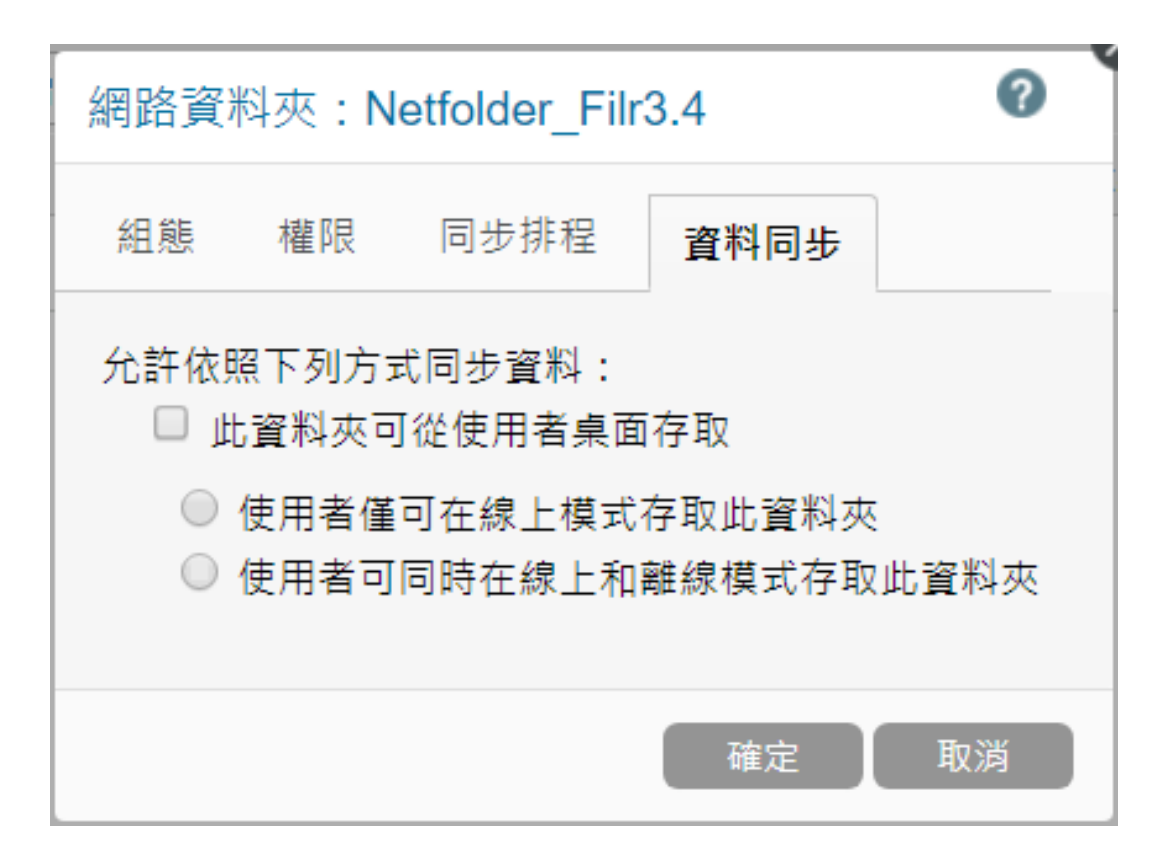

「網路資料夾」將不再對 3.4 桌面用戶端使用者顯示。

下表包含升級至 Filr 3.4 伺服器的「網路資料夾」變更。

表格 *1* 升級至 *Filr 3.4* 後「網路資料夾」的功能

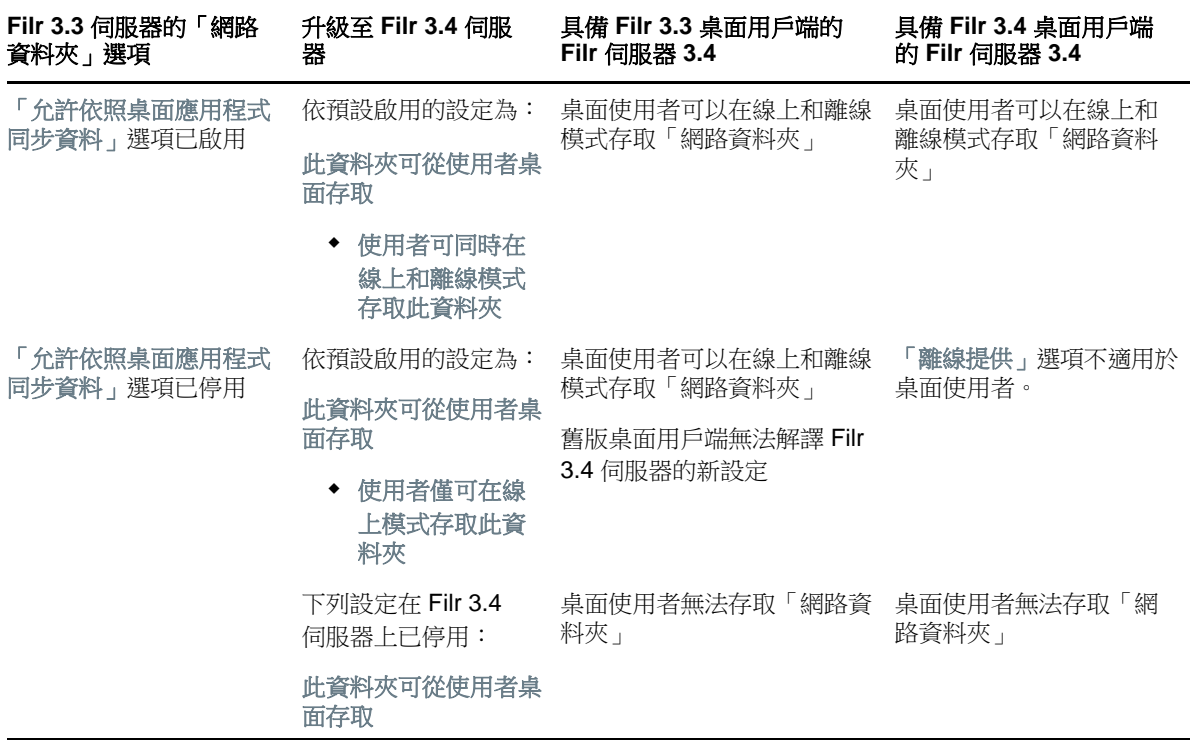

使用 Filr 管理主控台,您可以管理「網路資料夾」。如需詳細資訊,請參閱《Filr 3.4: Administrative UI Reference (Filr 3.4:管理 UI 參考)》中的「建立網路資料夾」。

# <span id="page-3-1"></span>**2.1.2** 下載電子郵件附件而未透過 **Outlook** 外掛程式驗證

如果是 Filr 先前的版本,當電子郵件傳送至外部使用者,該外部使用者必須註冊 Filr 才能下載附 件。

從 Filr 3.4 起,Filr 管理員可以啟用選項允許外部使用者下載附件而不需註冊 Filr。此選項位於 Office 和 Outlook「設定」頁面。如需詳細資訊,請參閱《Filr 3.4: Administrative UI Reference (Filr 3.4:管理 UI 參考)》中的「使用 Outlook 設定對話方塊」。

# <span id="page-3-0"></span>**2.1.3** 隱藏 **LDAP ID** 以減少保全性威脅

顯示 LDAP ID 可能會對目錄服務造成安全性威脅,例如資料的未授權存取和設定修改。在 ssfext.properties 檔案中提供可設定選項,可隱藏 LDAP·ID。

如需詳細資訊,請參閱《Filr 3.4: Administrative UI Reference (Filr 3.4:管理 UI 參考)》中的 「隱藏 LDAP ID」。

# <span id="page-3-2"></span>**2.1.4** 將新共享和已修改共享的過期日預設為 **30** 天

此特性可將使用者檔案和資料夾的預設共享過期日設定為 30 天。 「永不 」選項仍然可用,雖然不再是 預設選項。

#### <span id="page-3-3"></span>**2.1.5** 存取共享的「電子郵件通知」和「共享存取權限報告」**(**僅限進階版授權**)**

當被共享者首次存取檔案時,共享者會收到電子郵件通知。針對資料夾,首次存取共享資料夾中的任 何檔案時,都會收到電子郵件通知。重新命名、刪除或新增任何檔案到共享資料夾則不會收到任何通 知。

此功能適用於:

- ◆ 使用者擁有 Filr 3.4 進階版授權
- ◆ 透過 Filr 3.4 或更新版本共享檔案或資料夾

電子郵件通知包含下列資訊:

 $\epsilon$ sharee> has accessed  $\epsilon$ name of file> on  $\epsilon$ Filr access time> from the IP address  $\epsilon$ IP of sharee device>. To view the access details of all the users, click here

例如,

Albert has accessed filr.doc on Wednesday, June 13, 2018 2:53:13 PM from the IP address 172.16.16.132. To view the access details of all the users, click here

「按一下這裡」會顯示「共享存取權限報告」。報告涵蓋已存取特定共享的所有使用者詳細資料。此報 告也可以從該檔案或資料夾的「共享」視窗進行存取。

存取權限報告會顯示下列資訊:

- 使用者: 存取共享的使用者名稱
- **IP** 位址︰用來存取共享的設備 IP 位址
- ◆ **首次存取時間:** 首次存取共享時的日期、時間和時區。再次存取共享時,未收到任何資訊。

◆ 群組: 如果使用者已共享至群組,則會顯示使用者所屬的群組名稱。

# <span id="page-4-1"></span>**2.1.6** 偵測使用者地區設定的功能

Filr [目前擁有偵測使用者地區設定的功能,並能以使用者設定的語言顯示](https://www.novell.com/documentation/filr-3/filr-user-access/data/bookinfo.html) Filr Web 介面。如果 Filr 不支援瀏覽器語言,則會預設為 Filr [伺服器上設定的語言。若要變更為支援的語言,請參閱](https://www.novell.com/documentation/filr-3/filr-user-access/data/bookinfo.html)《Filr: 使用者存取指南》[中的「](https://www.novell.com/documentation/filr-3/filr-user-access/data/b11h5k4r.html)修改您的設定檔」。

# <span id="page-4-2"></span>**2.1.7 Ubuntu** 上的 **Linux** 用戶端 **(**技術預覽**)**

Filr 3.4 引進 Linux 桌上型電腦的 Ubuntu 16.04.4 LTS (Xenial Xerus) 支援。

若要在 Ubuntu 上安裝 Filr Linux 用戶端,您必須使用 bash 外圍程序命令: sudo bash filrClient.sh -install

#### <span id="page-4-3"></span>**2.1.8 Files App** 與 **Filr** 整合

Filr 檔案可透過 iOS 11 和更新版本裝置上的 Files App 瀏覽。您可以從 Files App 在 Filr 檔案上執行 各種作業,如瀏覽檔案、複製、貼上等。

# <span id="page-4-0"></span>**2.2 Filr 3.3** 的新增功能**?**

Filr 3.3 提供下列增強功能:

- ◆ 第 2.2.1 節 「平台支援」(第 5 頁)
- ◆ 第 2.2.2 節 「支援使用 Filr [區域的多租用戶功能」](#page-4-5)(第 5 頁)
- 第 2.2.3 [節「能夠要求檔案」](#page-5-0)(第 6 頁)
- ◆ 第 2.2.4 節 「 能夠限制 Filr 用戶端只能使用 TLS 1.2 通訊協定來進行伺服器通訊 」 (第 6 頁) 」
- ◆ 第 2.2.5 節 「 從 Linux Desktop 存取 Filr 檔案和資料夾 」 (第 6 頁)
- 第 2.2.6 節「增強了 Filr Plugin 而可讓您直接從 [Microsoft Office](#page-5-3) 使用 Filr 檔案」(第 6 頁)
- ◆ 第 2.2.7 節「將整合 Filr 與 Microsoft Outlook [的使用者介面予以增強」](#page-6-1)(第7頁)
- ◆ 第 2.2.8 節 「能夠诱過代理伺服器設定和接收 Filr 線上更新」(第 7 頁)
- ◆ 第 2.2.9 節 「能夠輕鬆地將檔案和資料夾取消共享」(第 7 頁)
- 第 2.2.10 [節「行動應用程式增強功能」](#page-6-4)(第 7 頁)

#### <span id="page-4-4"></span>**2.2.1** 平台支援

Filr 3.3 引進了對 Mac 10.13 (High Sierra) 的支援。

#### <span id="page-4-5"></span>**2.2.2** 支援使用 **Filr** 區域的多租用戶功能

Filr 3.3 引進了對使用 Filr 區域之多租用戶功能的支援。Filr 管理員現在可以設定 Filr 區域,以在 單一的實體 Filr 網站內建立多個虛擬 Filr 網站。每個 Filr 網站都是完全獨立的,只要使用其自有的 唯一 URL 便可加以存取。此功能僅適用於 Filr Advanced Edition。

如需詳細資訊,請參閱《*Filr 3.4: Administrative UI Reference (Filr 3.4*:管理 *UI* 參考*)*》[中的](https://www.novell.com/documentation/filr-3/filr-admin/data/zone-management.html) 「Management Zones (管理區域)」。

# <span id="page-5-0"></span>**2.2.3** 能夠要求檔案

Filr 3.3 提供了簡單的方法,讓使用者即使在 Filr 系統外,也能要求和接收其他使用者的檔案。

作為檔案要求傳送對象的使用者會收到電子郵件,內有上傳要求連結並指向您想要作為檔案上傳目的 地的位置。收件者在收到電子郵件時,只要按一下其中的連結就能上傳所要求的檔案,而不必再登入 Filr 伺服器。在 Filr 伺服器上所設定的檔案上傳限制,在上傳檔案時全都會適用。此功能僅適用於 Filr Advanced Edition。

如需讓使用者能夠要求檔案的相關資訊,請參閱《*Filr 3.4: Administrative UI Reference (Filr 3.4*:管理 *UI* 參考*)*》[中的](https://www.novell.com/documentation/filr-3/filr-admin/data/share.html)「*Managing Sharing, License Terms, and Comments (*管理共享、授權條款 和備註*)*」內的「File Request Settings tab (檔案要求設定索引標籤)」。

如需要求檔案的相關資訊,請參閱《*Filr 3.4*:使用者存取指南》[中的](https://www.novell.com/documentation/filr-3/filr-user-access/data/filerequest.html)「要求檔案」。

# <span id="page-5-1"></span>**2.2.4** 能夠限制 **Filr** 用戶端只能使用 **TLS 1.2** 通訊協定來進行伺服器通訊

Filr 3.3 引進了新的網路組態選項「僅啟用 **TLS v1.2** 通訊協定」,可讓您限制 Filr 用戶端 (桌面、行 動裝置、Web) 只能使用 TLS 1.2 通訊協定來與 Filr 伺服器通訊。請參閱《*Filr 3.4: Administrative UI Reference (Filr 3.3*:管理 *UI* 參考*)*》[中的](https://www.novell.com/documentation/filr-3/filr-admin/data/network_filr.html)「Network Configuration (網路組態)」。

### <span id="page-5-2"></span>**2.2.5** 從 **Linux Desktop** 存取 **Filr** 檔案和資料夾

Filr 3.3 提供了 Linux Desktop 應用程式的技術預覽。您現在可以從 Linux Desktop 輕鬆地存取和同步 化所有的 Filr 檔案和資料夾。

[如需詳細資訊,請參閱《](https://www.novell.com/documentation/filr-3/filr-desktop-linux/)Linux 版 Desktop 應用程式指南》。

# <span id="page-5-3"></span>**2.2.6** 增強了 **Filr Plugin** 而可讓您直接從 **Microsoft Office** 使用 **Filr** 檔案

在 Filr 3.2 所引進、為了作為 Storage Service 功能而與 Microsoft Office 進行的整合,現在已被取 代。Filr 3.3 增強了 Micro Focus Filr Plugin,除了現有的 Microsoft Outlook 支援外,還納入了可 直接使用 Microsoft Office 檔案的支援。

您可以使用經過增強的 Micro Focus Filr Plugin for Microsoft Office and Outlook 外掛程式,百接從 Excel、Word 或 PowerPoint 等 Microsoft Office 2013 和 2016 應用程式,使用 Filr 伺服器之「我的 檔案」區域中的檔案。

[如需詳細資訊,請參閱「](https://www.novell.com/documentation/filr-3/filr-microsoft-apps/data/bookinfo.html)搭配使用 Micro Focus Filr 與 Microsoft Office 和 Outlook 應用程式」。

重要: 在將 Windows Desktop 用戶端從 Filr 3.2 更新為 Filr 3.3 之前,您必須先以手動方式,從 Microsoft Office 應用程式中移除已新增作為 Storage Service 的 Filr (如果有的話):

- **1** 啟動要從中移除作為 Storage Service 之 Filr 的 Microsoft Office 應用程式。
- **2** 按一下「檔案」>「帳戶」。
- **3** 在「已連接的服務」區段中,選取 Filr 並按一下「移除」。

# <span id="page-6-1"></span>**2.2.7** 將整合 **Filr** 與 **Microsoft Outlook** 的使用者介面予以增強

Filr 3.3 增強了現有的 Micro Focus Filr Plugin, 以改善將 Filr 與 Outlook 整合的 UI。Micro Focus Filr Plugin for Microsoft Office and Outlook 外掛程式可讓您直接從 [Microsoft Outlook 2013](https://www.novell.com/documentation/filr-3/filr-microsoft-apps/data/bookinfo.html) 和 2016 應 用程式,使用 Filr [伺服器之「我的檔案」區域中的檔案。如需詳細資訊,請參閱](https://www.novell.com/documentation/filr-3/filr-microsoft-apps/data/bookinfo.html)「搭配使用 Micro Focus Filr 與 Microsoft Office 和 Outlook 應用程式」。

# <span id="page-6-2"></span>**2.2.8** 能夠透過代理伺服器設定和接收 **Filr** 線上更新

Filr 3.3 已增強 9443 裝置主控台中的「線上更新」功能,讓您能夠透過代理伺服器註冊和更新 Filr 裝置 (Filr、Filr Search 或 Filr MySQL)。

### <span id="page-6-3"></span>**2.2.9** 能夠輕鬆地將檔案和資料夾取消共享

在 Filr 3.3 中,您可以輕鬆地將先前與內部使用者、外部使用者和使用者群組共享的檔案和資料夾取 消共享。

如需詳細資訊,請參閱《*Filr 3.4*:使用者存取指南》[中的](https://www.novell.com/documentation/filr-3/filr-user-access/data/unshare-files-folder.html)「將檔案與資料夾取消共享」。

# <span id="page-6-4"></span>**2.2.10** 行動應用程式增強功能

- ◆ 支援 iOS 11。
- 能夠輕鬆地將 Android 手機上的檔案和資料夾取消共享。
- 能夠直接從 iOS 和 Android 手機上的 Filr 應用程式點選相片。
- 能夠直接在 Android 手機上的 Filr 應用程式中播放視訊。
- 能夠在 Android 手機上於背景中上傳檔案。
- ◆ 增強了使用者體驗,在將手機本地相簿中的所有相片成功上傳到 Filr 後,會提供一則確認訊息, 讓使用者確認是否要刪除手機相簿中的所有相片。

[如需詳細資訊,請參閱《](https://www.novell.com/documentation/filr-3/filr-qs-mobile/data/filr-qs-mobile.html)Micro Focus Filr 行動應用程式快速入門》。

# <span id="page-6-0"></span>**2.3 Filr 3.2** 的新增功能**?**

Filr 3.2 提供下列增強功能:

- 第 2.3.1 節「與 [Microsoft Outlook](#page-7-0) 整合」(第 8 頁)
- 第 2.3.2 節「LDAP 使用者的 [Advanced Authentication](#page-7-1) 支援」(第 8 頁)
- 第 2.3.3 [節「封鎖檔案類型功能的增強功能」](#page-7-2)(第 8 頁)
- ◆ 第 2.3.4 節 「[Filr Desktop](#page-7-3) 和 Mobile 用戶端的 TLS 1.2 支援 」 (第 8 頁)
- 第 2.3.5 [節「使用者共享的報告增強功能」](#page-7-4)(第 8 頁)
- ◆ 第 2.3.6 節 「 與 Microsoft Office 整合以作為儲存服務 」 (第 9 頁)
- 第 2.3.7 [節「行動應用程式增強功能」](#page-8-2)(第 9 頁)

# <span id="page-7-0"></span>**2.3.1** 與 **Microsoft Outlook** 整合

Filr 3.2 提供了外掛程式來整合 Filr 與 Microsoft Outlook 2013 和 Microsoft Outlook 2016。使用者 在安裝此外掛程式後,就能使用 Outlook 應用程式來瀏覽本機或 Filr 的檔案,並將這些檔案附加到電 子郵件內。根據規則設定,這些檔案不是直接附加到電子郵件內,就是先上傳到 Filr 伺服器,再於電 子郵件內共享所上傳檔案的連結。

此功能僅適用於 Filr Advanced Edition。

如需詳細資訊,請參閱《*Filr 3.4: Administrative UI Reference (Filr 3.4*:管理 *UI* 參考*)*》中的 「*Managing Filr Outlook Plugin Settings (*管理 *Filr Outlook* 外掛程式設定*)*」。

如需如何搭配使用 Filr 與 Outlook [的詳細資訊,請參閱](https://www.novell.com/documentation/filr-3/filr-qs-outlook/data/filr-qs-outlook.html)《搭配使用 Micro Focus Filr 與 Microsoft Outlook 快速入門》。

# <span id="page-7-1"></span>**2.3.2 LDAP** 使用者的 **Advanced Authentication** 支援

Filr 3.2 為 LDAP 同步 Filr 使用者 (Desktop、Mobile 和 Web) 引進了 Advanced Authentication 支援。 除了典型的使用者名稱和密碼驗證,系統還會提示 LDAP 使用者進行額外的驗證步驟,之後才能登入 Filr, 但前提是 Filr 伺服器上已啟用多重要素驗證。

此功能僅適用於 Filr Advanced Edition。

如需詳細資訊,請參閱《*Filr 3.4: Administrative UI Reference (Filr 3.4*:管理 *UI* 參考*)*》[中的](https://www.novell.com/documentation/filr-3/filr-admin/data/advanced-authentication.html) 「NetIQ Advanced Authentication Configuration (NetIQ Advanced Authentication 組態)」和《Filr 3.4: Maintenance Best Practices Guide (Filr 3.4:維護最佳實務指南)》[中的「](https://www.novell.com/documentation/filr-3/filr-bp-maint/data/multi-factor-advanced-auth.html)Using Multi-Factor Advanced Authentication with Filr (在 Filr 中使用多重要素 Advanced Authentication)」。

### <span id="page-7-2"></span>**2.3.3** 封鎖檔案類型功能的增強功能

在使用 Filr 3.1 時,Filr 管理員可以允許或封鎖 Filr 使用者 (Desktop、Mobile 和 Web) 可上傳的檔 案類型。Filr 3.2 則加強了這項功能,可讓使用者無法編輯已上傳、但檔案類型已列入黑名單或未列 入白名單的檔案。

此功能僅適用於 Filr Advanced Edition。

如需詳細資訊,請參閱《*Filr 3.4: Administrative UI Reference (Filr 3.4*:管理 *UI* 參考*)*》中的 「*Managing Uploading of Files (*管理檔案的上傳*)*」。

# <span id="page-7-3"></span>**2.3.4 Filr Desktop** 和 **Mobile** 用戶端的 **TLS 1.2** 支援

Filr 3.2 加強了 Filr 用戶端 (Desktop 和 Mobile) 與 Filr 伺服器之間的通訊安全性。除了已在 Filr Web 用戶端和 Filr 伺服器上支援傳輸層安全性 (TLS) 1.2 外,Filr 3.2 現在也在 Filr 用戶端上支援 TLS 1.2。

# <span id="page-7-4"></span>**2.3.5** 使用者共享的報告增強功能

Filr 3.2 引進了孤立使用者共享報告,以向您提供目前已從 Filr 加以停用或刪除之使用者所共享的檔 案或資料夾的相關資訊。

# <span id="page-8-1"></span>**2.3.6** 與 **Microsoft Office** 整合以作為儲存服務

Filr 3.2 可讓您直接從 Word、Excel 或 PowerPoint 等 Microsoft Office 2013 和 2016 應用程式處理 Filr 伺服器上的檔案,但前提是您已在電腦上安裝 Filr Desktop 應用程式。

您可以從 Microsoft Office 應用程式輕鬆地瀏覽至 Filr [伺服器上的檔案、開啟文件、加以編輯,然](https://www.novell.com/documentation/filr-3/filr-desktop/data/bookinfo.html) [後將該文件回存到](https://www.novell.com/documentation/filr-3/filr-desktop/data/bookinfo.html) Filr 伺服器。請參閱《Windows Desktop 應用程式指南》中的「直接從 *Microsoft Office* 處理 *Filr* 檔案」。

### <span id="page-8-2"></span>**2.3.7** 行動應用程式增強功能

- Filr 進階版本上的 Advanced Authentication 支援。
- ◆ 除了已在 iOS 裝置上提供支援外,Filr 3.2 現在還可讓您在 Android 裝置上設定 Filr 應用程式, 讓裝置在成功將相片上傳到 Filr 後, 就從裝置本身的相簿中加以刪除。
- ◆ 可讓您透過 MobileIron,在新的和已抹除的 iOS 10 裝置上設定 Filr 應用程式。
- ◆ 在您於 iOS 裝置上點選「動作」時,僅列出已加入白名單的應用程式,從而讓未加入白名單的應 用程式無法共享檔案。
- ◆ 支援 iOS 11。

# <span id="page-8-0"></span>**2.4 Filr 3.1** 的新增功能**?**

Filr 3.1 提供下列增強功能:

- 第 2.4.1 [節「允許或封鎖使用者可以上傳的檔案類型」](#page-8-3)(第 9 頁)
- ◆ 第 2.4.2 節「加強 Filr 與 [NetIQ Access Manager](#page-8-4) 的整合」(第9頁)
- ◆ 第 2.4.3 節 「啟用就地編輯功能,所有瀏覽器均可使用」(第 10 頁)
- ◆ 第 2.4.4 [節「啟用或停用](#page-9-2) Desktop 球形文字說明」(第 10 頁)

### <span id="page-8-3"></span>**2.4.1** 允許或封鎖使用者可以上傳的檔案類型

Filr 管理員現在可以允許或封鎖 Filr 使用者 (Desktop、Mobile 和 Web) 可上傳的檔案類型。只有當 Filr 裝置已安裝 Advanced-Edition 授權時才可使用此功能。

如需詳細資訊,請參閱《*Filr 3.1: Administrative UI Reference (Filr 3.1*:管理 *UI* 參考*)*》中的 「「Managing Uploading of Files (管理檔案的上傳)」」。

### <span id="page-8-4"></span>**2.4.2** 加強 **Filr** 與 **NetIQ Access Manager** 的整合

在 Filr 3.0 或更早版本,使用 NetIQ Access Manager (NAM) 設定 Filr,只允許 LDAP 使用者透過 NAM 登入。

Filr 3.1 增強 Filr 和 NAM 的整合,允許本地和外部使用者都能透過 NAM 登入 Filr。透過此更新,當 Filr 設定使用 NAM 時,「檢視和下載檔案」連結也能流暢執行。

如需詳細資訊,請參閱《*Filr 3.1* 安裝、部署和升級指南》中的「「Access Manager (NAM) 和 Filr 整 合」」。

# <span id="page-9-1"></span>2.4.3 啟用就地編輯功能,所有瀏覽器均可使用

在 Filr 3.0 裡,Filr 的就地編輯功能要求瀏覽器支援 Java 瀏覽器外掛程式。但是有些瀏覽器如 Chrome 版本 45 或更新版本及 Edge 瀏覽器,已不再支援 Java 外掛程式。Micro Focus 預期一段時間 後,其他瀏覽器也不會再支援 Java 外掛程式,因而將進一步影響對 Filr 就地編輯功能的支援。

Filr 3.1 增強就地編輯功能, 以新的 Java Web 開始啟動器 (do.jnlp) 取代 Java 瀏覽器外掛程式。當 您選擇就地編輯檔案時,Java Web 開始啟動器會自動下載。

如需詳細資訊,請參閱《Filr 3.1:使用者存取指南》中的「「編輯檔案」」。

#### <span id="page-9-2"></span>**2.4.4** 啟用或停用 **Desktop** 球形文字說明

Filr 3.1 引進新設定,讓 Filr 管理員啟用或停用使用者桌面上的球形文字說明。

如需更多資訊,請參閱《Filr 3.1: Administrative UI Reference (Filr 3.1:管理 UI 參考) 》中 「Desktop Access—Default Settings (Desktop 存取 — 預設設定)」 區段裡的「桌面通知」。

# <span id="page-9-0"></span>**2.5 Filr 3.0** 的新增功能**?**

附註: Filr 3.0 包含兩種授權:

- **Standard-Edition** 授權: 允許 Filr 先前版本的所有可用服務,加上數項新功能和改善。
- **Advanced-Edition** 授權: 同時允許管理員有能力開啟「網路資料夾」內共享資料夾的功能,以 及自定 (品牌) Desktop 和 Mobile 應用程式的使用者界面。

[如需更多標準和進階版本的](https://www.microfocus.com/products/filr) Filr 授權詳細資訊,請參閱「Micro Focus Filr 產品頁面」。

Filr 3.0 提供下列增強功能:

- ◆ 第 2.5.1 節 「 在網路資料夾內共享資料夾 (僅限 Advanced-Edition 授權) 」 (第 11 百)
- ◆ 第 2.5.2 節 「自定桌面和行動應用程式品牌 (僅限 Advanced-Edition 授權) 」 (第 11 頁)
- 第 2.5.3 [節「支援線上更新」](#page-10-2)(第 11 頁)
- ◆ 第 2.5.4 節 「註冊 Desktop [用戶端並遠端清除](#page-10-3) Filr 資料」(第 11 頁)
- ◆ 第 2.5.5 節 「支援 Windows Server 2016 [作為後端儲存檔案伺服器」](#page-10-4)(第 11 頁)
- ◆ 第 2.5.6 節 「支援 SMBv2 用於 [OES 2015 NSS AD](#page-10-5) 」 (第 11 頁)
- ◆ 第 2.5.7 [節「將品牌從](#page-10-6) Novell 再造為 Micro Focus」(第 11 頁)
- ◆ 第 2.5.8 節 「強制外部使用者遵守條款與條件 」 (第 12 頁)
- 第 2.5.9 [節「啟用或停用使用者加上檔案備註」](#page-11-1)(第 12 頁)
- ◆ 第 2.5.10 節 「加密 Filr 資料庫通訊 」 (第 12 頁)
- ◆ 第 2.5.11 節 「 修改快取檔案的存留期 」 (第 12 頁)

# <span id="page-10-0"></span>**2.5.1** 在網路資料夾內共享資料夾 **(**僅限 **Advanced-Edition** 授權**)**

Filr 3.0 Advanced Edition 加強「網路資料夾」共享功能,除了共享檔案外,還包括共享資料夾。管 理員現在可讓使用者使用選擇的 Filr 用戶端 (Web、行動裝置、桌面), 在其指派的「網路資料夾」 內共享資料夾。

如需詳細資訊,請參閱《*Filr 3.0*:了解 *Filr* 的運作方式》中的「「資料夾共享 (僅限 Advanced-Edition 授權)」」,以及《Filr 3.0: Administrative UI Reference (Filr 3.0: 管理 UI 參考)》中的 「「共享」」。

# <span id="page-10-1"></span>**2.5.2** 自定桌面和行動應用程式品牌 **(**僅限 **Advanced-Edition** 授權**)**

除了自定 Filr 網站的品牌外,Filr 3.0 Advanced Edition 還可讓管理員自定桌面應用程式和行動應用 程式的外觀,以符合其公司形象。

如需自定桌面應用程式品牌的詳細資訊,請參閱《*Filr 3.0: Administrative UI Reference (Filr 3.0*:管理 *UI* 參考*)*》中的「建立桌面應用程式的品牌 (僅限 Advanced-Edition 授權)」。

如需自定行動應用程式品牌的詳細資訊,請參閱《*Filr 3.0: Administrative UI Reference (Filr 3.0*:管理 *UI* 參考*)*》中的「建立行動應用程式的品牌 (僅限 Advanced-Edition 授權)」。

### <span id="page-10-2"></span>**2.5.3** 支援線上更新

Filr 3.0 引進「線上更新」功能,可讓您輕鬆且快速地更新 Filr 裝置,方法為套用新的 Filr 修補程 式,而不需太多手動介入。請參閱「《Filr 3.0: Administrative UI Reference (Filr 3.0:管理 UI 參 考)》」中的「*Managing Online Updates (*管理線上更新*)*」。

### <span id="page-10-3"></span>**2.5.4** 註冊 **Desktop** 用戶端並遠端清除 **Filr** 資料

Filr 管理員現在可以檢視已存取 Filr 系統之 Desktop 裝置的詳細資料,並在裝置遺失或被偷時,抹 除其中的所有 Filr 資料。如需詳細資訊,請參閱「《Filr 3.0: Administrative UI Reference (Filr 3.0:管理 UI 參考)》」中的「*Viewing, Wiping, and Disconnecting Registered Clients (*檢視、清 除和中斷連接已註冊用戶端*)*」一節。。

# <span id="page-10-4"></span>**2.5.5** 支援 **Windows Server 2016** 作為後端儲存檔案伺服器

Filr 3.0 包括支援 Windows Server 2016 作為後端儲存檔案伺服器。請參閱《*Filr Installation, Deployment, and Upgrade Guide (Filr 安裝、部署和升級指南)》*中的「「File Servers (Backend Storage) (檔案伺服器 (後端儲存))」」。

# <span id="page-10-5"></span>**2.5.6** 支援 **SMBv2** 用於 **OES 2015 NSS AD**

Filr 3.0 包括支援 Server Message Block (SMB) Protocol 第 2 版用於 OES 2015 NSS AD。請參閱《*Filr Installation, Deployment, and Upgrade Guide (Filr* 安裝、部署和升級指南*)*》中的 「「Configuring Filr to Work with OES 2015 NSS AD (設定 Filr 來使用 OES 2015 NSS AD)」」。

### <span id="page-10-6"></span>**2.5.7** 將品牌從 **Novell** 再造為 **Micro Focus**

Filr 3.0 的品牌會從 Novell 再造為 Micro Focus。

# <span id="page-11-0"></span>**2.5.8** 強制外部使用者遵守條款與條件

使用 Filr 3.0 時,任何存取 Filr 的外部使用者都必須接受條款與條件後才能存取。請參閱《*Filr 3.0: Administrative UI Reference (Filr 3.0*:管理 *UI* 參考*)*》中的「「Display Terms and Conditions (顯示條款與條件)」」。

# <span id="page-11-1"></span>**2.5.9** 啟用或停用使用者加上檔案備註

Filr 管理員現在可以啟用或停用所有 Filr 使用者 (桌面、行動裝置和 Web) 加上檔案備註。如需詳細 資訊,請參閱「《Filr 3.0: Administrative UI Reference (Filr 3.0:管理 UI 參考)》,中的 「*Allow Commenting on Files (*允許在檔案上加上備註*)*」。

# <span id="page-11-2"></span>**2.5.10** 加密 **Filr** 資料庫通訊

Filr 管理員現在可以啟用或停用 Filr 伺服器與資料庫之間的資料加密。如需詳細資訊,請參閱 《*Filr 3.0: Administrative UI Reference (Filr 3.0*:管理 *UI* 參考*)*》裡「「SQL Database Connection (SQL 資料庫連接)」」區段中,「「使用資料庫連接對話方塊」」表裡的「加密 Filr 資料 庫通訊」。

# <span id="page-11-3"></span>**2.5.11** 修改快取檔案的存留期

Filr 管理員現在可以指定本機快取的檔案,在其不再進行存取或修改時,仍可留在桌面的天數。如需 詳細資訊,請參閱「《Filr 3.0: Administrative UI Reference (Filr 3.0:管理 UI 參考)》,中的 「*Desktop Access—Default Settings (Desktop* 存取*—*預設設定*)*」一節。。

Filr 管理員也可讓 Desktop 使用者修改快取檔案的存留期。請參閱《*Windows Filr Desktop* 應用程式 指南》和「《Mac Filr Desktop 應用程式指南》」中的「移除快取檔案」。

# **3** 升級 **Filr**

您可以將您的 Filr 設定從 Filr 2.0 升級為 Filr 3.0。不過,Filr 3.*x* 版本只能以 Filr 3.0 或更新版 本之線上更新的形式來取得。

# **4** 升級注意事項

在升級 Filr 裝置前,請檢閱下列章節。若要升級 Filr 2.0 裝置,並將所有最新的修補程式安裝至 Filr 3.x,請參閱《*Filr 3.4*:安裝、部署和升級指南》中的「升級 *Filr*」。

- ◆ 第 4.1 節「OES [伺服器必須修補至當日」](#page-11-4)(第 12 頁)
- 第 4.2 節 「 從 Filr 2.0 升級可能需要清除瀏覽器快取 」 (第 13 頁)
- 第 4.3 [節「系統不會保留自定的路由表」](#page-12-1)(第 13 頁)

# <span id="page-11-4"></span>**4.1 OES** 伺服器必須修補至當日

若要讓 Filr 3.x 伺服器可與 OES 伺服器通訊,您必須確保已使用最新的修補程式更新 OES 伺服器。

# <span id="page-12-0"></span>**4.2** 從 **Filr 2.0** 升級可能需要清除瀏覽器快取

在從 Filr 2.0 升級至 Filr 3.0 後,啟始組熊頁面 (連接埠 9443) 可能顯示 RPC 失敗並登出。 清除瀏覽器快取,然後重新連接,應該可以解決此問題。

# <span id="page-12-1"></span>**4.3** 系統不會保留自定的路由表

升級時,系統不會保留 /etc/hosts 檔案和 /etc/sysconfig/network/routes 資訊。

如果您已自定裝置的路由表,請考慮先備份這些區域再升級,然後在升級完成後還原這些檔案。

# **5** 安裝附註

若要讓 Filr 3.0 伺服器可與 OES 2015 和 OES 2015 SP1 伺服器通訊,您必須確保已使用最新的修補程式 更新 OES 伺服器。

如需安裝 Filr 之系統需求的相關資訊,請參閱《*Filr 3.4*:安裝、部署和升級指南》中的「「系統需 求」」。

如需安裝 Filr 的相關資訊,請參閱《*Filr 3.4*:安裝、部署和升級指南》。

# **6** 已知問題

- 第 6.1 [節「安裝」](#page-12-2)(第 13 頁)
- 第 6.2 [節「升級」](#page-13-0)(第 14 頁)
- 第 6.3 [節「裝置」](#page-13-1)(第 14 頁)
- 第 6.4 [節「組態」](#page-13-2)(第 14 頁)
- 第 6.5 [節「網路資料夾」](#page-15-0)(第 16 頁)
- ◆ 第 6.6 節「Filr [裝置」](#page-16-0)(第 17 頁)
- 第 6.7 [節「資料庫裝置」](#page-22-0)(第 23 頁)
- 第 6.8 節 「Desktop [應用程式」](#page-22-1)(第 23 頁)
- ◆ 第 6.9 節 「行動應用程式」(第 23 頁)
- 第 6.10 節「Web [應用程式」](#page-25-0)(第 26 頁)

# <span id="page-12-2"></span>**6.1** 安裝

◆ 第 6.1.1 節「NFS [掛接點不得指向目標伺服器上的](#page-12-3) /var」 (第 13 頁)

#### <span id="page-12-3"></span>**6.1.1 NFS** 掛接點不得指向目標伺服器上的 **/var**

大量安裝需要 Filr 伺服器上有針對 /vastorage 掛接點的共享 NFS 或 CIFS 儲存。

如果您是使用 NFS,則不得將 /var 掛接點或其內的子目錄設為目標。這樣做將導致 /vastorage 在 Filr [裝置重新開機時無法掛接。](https://www.novell.com/support/kb/doc.php?id=7017379)(請參閱 TID 7017379。)

# <span id="page-13-0"></span>**6.2** 升級

◆ 第 6.2.1 [節「叢集式環境不支援滾存升級」](#page-13-3)(第 14 頁)

# <span id="page-13-3"></span>**6.2.1** 叢集式環境不支援滾存升級

在叢集式環境中從 Filr 2.0 升級至 Filr 3.0 時,不支援滾存升級 (升級 Filr 或搜尋索引伺服器時, 由另一部伺服器同時繼續服務用戶端)。

您必須先將所有的 Filr 與搜尋索引裝置關機,才能開始升級程序。接著在升級完成後重新啟動裝置。

此問題不會影響小型安裝或未叢集化的大型安裝。

如需如何升級 Filr 的相關資訊,請參閱《*Filr 3.4*:安裝、部署和升級指南》中的「「升級大型 Filr 部署」」。

# <span id="page-13-1"></span>**6.3** 裝置

◆ 第 6.3.1 節「VMware [快照與裝置備份」](#page-13-4)(第 14 頁)

### <span id="page-13-4"></span>**6.3.1 VMware** 快照與裝置備份

請勿使用 VMware 快照作為 Filr 的備份方法。這麼做會讓您未來無法升級 Filr。

如果您已使用快照備份,您必須先將快照移除,再升級至新版的 Filr。

如需如何備份各種 Filr 元件的詳細資訊,請參閱中的《*Filr 3.4:Maintenance Best Practices Guide (Filr 3.2*:維護最佳實務指南*)*》中的「Backing Up Filr Data (備份 Filr 資枓)」。

# <span id="page-13-2"></span>**6.4** 組態

- 第 6.4.1 節「LDAP [同步與登入的使用者名稱字元限制」](#page-13-5)(第 14 頁)
- ◆ 第 6.4.2 節 「從 LDAP [同步的使用者名稱在登入](#page-14-0) Filr 時不會區分大小寫」(第 15 頁)
- ◆ 第 6.4.3 節 「停用 Web [存取不會封鎖訪客存取」](#page-14-1)(第 15 頁)
- ◆ 第 6.4.4 節 「無法將網站品牌影像下載至 Filr」 (第 15 頁)
- ◆ 第 6.4.5 節 「分散式檔案系統 (DFS) 問題 」 (第 15 頁)
- ◆ 第 6.4.6 節「[Access Manager](#page-14-4) 間題」(第 15 頁)

### <span id="page-13-5"></span>**6.4.1 LDAP** 同步與登入的使用者名稱字元限制

LDAP 使用者名稱必須只包含有效的英數字元 0 - 9 以及大小寫字母 (A-Z)。使用者名稱若包含 ASCII 字 元和特殊字元 (例如 / \ \* ? " < > : | ) 無法用作為 Filr 使用者名稱。如果 LDAP 目錄包含使用此類字 元的使用者名稱,則儘管它們可以同步到 Filr, 但相關聯的使用者卻無法登入。

Filr 使用者名稱中不能使用這些字元的原因是:Filr 使用者名稱會充當使用者工作區的標題,而工 作區標題又會充當引導使用者進入工作區之階層路徑的元素。這些字元在 Linux 和 Windows 路徑名稱 中都屬於不合法的字元。

# <span id="page-14-0"></span>**6.4.2** 從 **LDAP** 同步的使用者名稱在登入 **Filr** 時不會區分大小寫

從 LDAP 目錄同步的使用者名稱在使用者登入 Filr 系統時不會區分大小寫。

本地使用者帳戶 (在 Filr 中建立但不是從 LDAP 目錄同步的使用者帳戶) 會區分大小寫。本地使用者 帳戶的登入身分證明會儲存在 MySQL 資料庫中。

# <span id="page-14-1"></span>**6.4.3** 停用 **Web** 存取不會封鎖訪客存取

如果在管理員主控台的「Web 應用程式」頁面上同時選取了「允許訪客存取」和「停用 **Web** 存取」,則 「以訪客身分進入」會顯示在啟始「Web存取登入」對話方塊中,而且 Guest使用者可以看到公用的檔 案和資料夾。如果您選擇停用 Web 存取,則應該確定未啟用訪客存取。

#### <span id="page-14-2"></span>**6.4.4** 無法將網站品牌影像下載至 **Filr**

如果擁有管理員專用權的使用者,選擇將必須在網站品牌中使用的影像上傳至 Filr,則您必須以內建 的 Filr 管理員 (admin) 身分登入。

### <span id="page-14-3"></span>**6.4.5** 分散式檔案系統 **(DFS)** 問題

- ◆ 第 6.4.5.1 節 「使用 DFS 名稱空間時,不支援存取型列舉 」 (第 15 頁)
- ◆ 第 6.4.5.2 節「NSS AD DFS [會合點可見度需要網路資料夾權限快取重新整理」](#page-14-6)(第 15 頁)
- ◆ 第 6.4.5.3 節 「 無法存取 OES [伺服器叢集環境中](#page-14-7) DFS 會合點上的資料 」 (第 15 頁)

#### <span id="page-14-5"></span>**6.4.5.1** 使用 **DFS** 名稱空間時,不支援存取型列舉

當後端 Windows 伺服器使用「分散式檔案系統 (DFS)」名稱空間時, Filr 不支援 Microsoft 的「存取 型列舉 (ABE)」。

#### <span id="page-14-6"></span>**6.4.5.2 NSS AD DFS** 會合點可見度需要網路資料夾權限快取重新整理

如果您在正在執行 NSS for AD 的 OES 2015 伺服器上有遠端 DFS 會合點, 則必須確定 Filr 管理員主控 台中「網路資料夾設定」下的「重新整理快取權限間隔」未設為 0 分鐘 (表示它已停用)。否則, Filr 使用者將無法透過 Filr 存取 DFS 目標下的檔案和資料夾,而且目標下所有檔案和資料夾的擁有者將在 Filr 中顯示為「檔案同步代理程式」。

#### <span id="page-14-7"></span>**6.4.5.3** 無法存取 **OES** 伺服器叢集環境中 **DFS** 會合點上的資料

當 Filr 伺服器在存取 OES 叢集環境中 DFS 會合點上的資料時遇到問題,系統就會顯示下列錯誤:

ConvertXplatErrToFAMTErr xplat 狀態:0xc7e90503

若要修正此問題,請確定VLDB[服務已啟動且正在執行。如需](https://www.novell.com/documentation/oes11/)VLDB服務的詳細資訊,請參閱《OES文 件》。

#### <span id="page-14-4"></span>**6.4.6 Access Manager** 問題

- ◆ 第 6.4.6.1 節「當 Filr 前面有 Access Manager [時,無法以來訪使用者的身分登入](#page-15-1) Filr 」 (第 16 [頁](#page-15-1))
- ◆ 第 6.4.6.2 節 「無法在以 Access Manager 作為 Filr 前端時使用就地編輯功能編輯檔案 」 (第 16 [頁](#page-15-2))
- ◆ 第 6.4.6.3 節 「當由 Access Manager 直接存取 Filr 並設為前端時,登出無法執行 」 (第 16 頁)
- ◆ 第 6.4.6.4 節「即使在以 Access Manager 作為 Filr [前端時,外部使用者確認連結仍會顯示](#page-15-4) Filr [登入頁面」](#page-15-4)(第 16 頁)
- 第 6.4.6.5 [節「無法同時使用多種身分識別導入規則」](#page-15-5)(第 16 頁)

#### <span id="page-15-1"></span>**6.4.6.1** 當 **Filr** 前面有 **Access Manager** 時,無法以來訪使用者的身分登入 **Filr**

您目前無法使用來訪使用者帳戶登入到前面有 Access Manager 的 Filr。

#### <span id="page-15-2"></span>**6.4.6.2** 無法在以 **Access Manager** 作為 **Filr** 前端時使用就地編輯功能編輯檔案

如果您嘗試在以 Access Manager 作為 Filr 前端時使用就地編輯功能編輯檔案,檔案將無法開啟。 若要解決此問題,請執行以下操作:

- **1** 登入 Access Manager 伺服器。
- **2** 導覽至「裝置」>「存取閘道」>「*[*存取閘道伺服器的名稱*]*」*>*「編輯」**>**「進階選項」。
- **3** 將進階選項 NAGGlobalOptions AllowMSWebDavMiniRedir 設為開啟。
- 4 若要套用變更,請按一下「裝置」>「存取閘道」,然後按一下「全部更新」。

#### <span id="page-15-3"></span>**6.4.6.3** 當由 **Access Manager** 直接存取 **Filr** 並設為前端時,登出無法執行

當 Filr 由 NetIQ Access Manager 設為前端時,只有 Filr 管理員能夠直接存取 Filr。當直接以此組態 存取 Filr 時,無法同時成功登出 Filr 系統。

在 Filr 管理員直接登入 Filr (並使用 Access Manager 設定 Filr) 時,所有瀏覽器工作階段應立即關 閉以確定登出。

#### <span id="page-15-4"></span>**6.4.6.4** 即使在以 **Access Manager** 作為 **Filr** 前端時,外部使用者確認連結仍會顯示 **Filr** 登入頁面

使用登錄連結在以 Access Manager 作為前端的 Filr 伺服器上自我佈建使用者帳戶後,再次按一下同 一個確認連結會讓您前往 Filr 登入頁面,而非 NAM 登入頁面。

#### <span id="page-15-5"></span>**6.4.6.5** 無法同時使用多種身分識別導入規則

當 NetIQ Access Manager 設為 Filr 前端時,您無法同時使用多種身分識別導入規則。

# <span id="page-15-0"></span>**6.5** 網路資料夾

- 第 6.5.1 節「[Active Directory Cross Forest](#page-15-6) 信任關係不受支援」(第 16 頁)
- ◆ 第 6.5.2 節 「從檔案伺服器移動或重新命名檔案會移除共享」(第 17 頁)
- ◆ 第 6.5.3 節 「Filr [中的資料夾路徑不能超過](#page-16-2) 48 層」(第 17 頁)
- 第 6.5.4 節「修改 OES [伺服器上建立之會合點中的目標位置不會反映在指向會合點的](#page-16-3) Filr 網路 [資料夾中」](#page-16-3)(第 17 頁)

# <span id="page-15-6"></span>**6.5.1 Active Directory Cross Forest** 信任關係不受支援

在 Active Directory 中的 Cross Forest 信任關係在 Filr 中不受支援。

# <span id="page-16-1"></span>**6.5.2** 從檔案伺服器移動或重新命名檔案會移除共享

若使用者直接從檔案伺服器移動或重新命名檔案 (而不是使用 Filr 用戶端來執行移動或重新命名), 在 Filr 中與該檔案相關的任何共享都會遭到移除。也就是說,若檔案已從檔案伺服器移除或重新命 名,在 Filr 中透過共享獲得檔案存取權的使用者,就不再能夠存取該檔案。此外,檔案不會顯示在使 用者的「由我共享」和「與我共享」檢視窗中

若發生此情況,檔案必須在 Filr 中重新共享。

#### <span id="page-16-2"></span>**6.5.3 Filr** 中的資料夾路徑不能超過 **48** 層

當檔案系統上的資料夾與網路資料夾同步化時,Filr 中的資料夾路徑深度不能超過 48 層 (巢狀子資 料夾)。檔案同步代碼將會拒絕任何深度會造成所對應 Filr 資料夾路徑超過 48 層子資料夾限制的子 資料夾。

Filr 系統到達 48 層資料夾的限制時,同步代碼會傳回下列訊息且不會建立資料夾:

The folder xxx has reached the allowed path maximum depth. Its sub-folders will not be added in the system.

# <span id="page-16-3"></span>**6.5.4** 修改 **OES** 伺服器上建立之會合點中的目標位置不會反映在指向會合點的 **Filr** 網路資 料夾中

在 OES 伺服器上建立會合點,然後在 Filr 建立指向此會合點的網路資料夾。在變更此會合點中的目標 位置時,網路資料夾仍會繼續指向會合點中較舊的目標位置。因此,網路資料夾的內容繼續成為較舊 目標位置中的檔案和資料夾。

若要檢視網路資料夾中新目標位置的內容,請執行下列命令來重新啟動 famtd。

rcnovell-famtd restart

### <span id="page-16-0"></span>**6.6 Filr** 裝置

- ◆ 第 6.6.1 節 「報告問題」(第 18 頁)
- ◆ 第 6.6.2 節 「我的檔案儲存目錄會顯示在搜尋中」(第 18 頁)
- 第 6.6.3 節 「共享問題」(第 18 頁)
- 第 6.6.4 節「編輯 .rtf [檔案造成編輯衝突錯誤」](#page-18-0)(第 19 頁)
- ◆ 第 6.6.5 節 「LDAP [同步問題」](#page-18-1)(第 19 頁)
- ◆ 第 6.6.6 節 「 電子郵件問題 」 (第 20 頁)
- 第 6.6.7 [節「無法將透過](#page-19-1) Apple iWork 建立的文件 (頁面、重點等)或 .app 文件上傳至 Filr Web [用戶端」](#page-19-1)(第 20 頁)
- ◆ 第 6.6.8 節 「 無法上傳 [Microsoft OneNote](#page-19-2) 檔案至 Filr 」 (第 20 頁)
- ◆ 第 6.6.9 節 「在 Mac [上下載後無法擷取](#page-19-3) ZIP 檔案」(第 20 頁)
- ◆ 第 6.6.10 節 「在 Mac 上使用 Safari 下載多個檔案時發生問題 」 (第 21 頁)
- ◆ 第 6.6.11 [節「檔案名稱不可超過](#page-20-1) 200 個字元」(第 21 頁)
- 第 6.6.12 節「[WebDAV](#page-20-2) 問題」(第 21 頁)
- ◆ 第 6.6.13 節 「無法使用較長的使用者 ID 或密碼登入 Web 用戶端 」 (第 22 頁)
- ◆ 第 6.6.14 [節「因為協力廠商軟體造成的顯示問題」](#page-21-1)(第 22 頁)
- ◆ 第6.6.15節 「以HTML[格式檢視時,無法檢視包含圖表、圖形與表格的](#page-21-2) ODP 與 ODG 檔案 」(第22 [頁](#page-21-2))
- ◆ 第 6.6.16 節 「託管者快取資訊更新前,使用者主目錄不會同步化 」 (第 22 頁)
- ◆ 第 6.6.17 節 「Filr 不支援已在 LDAP [目錄中設定的別名」](#page-21-4)(第 22 頁)
- ◆ 第 6.6.18 節 「無法使用如記事本或 Wordpad 等文字編輯器作為文件編輯器 」 (第 22 頁)
- ◆ 第 6.6.19 節 「在 Microsoft SQL 發生網路失敗後,必須重新啟動所有裝置 」 (第 23 頁)
- ◆ 第 6.6.20 節 「 XML 檔案展示不一致 」 (第 23 頁)

#### <span id="page-17-0"></span>**6.6.1** 報告問題

● 第 6.6.1.1 [節「授權報告問題」](#page-17-3)(第 18 頁)

#### <span id="page-17-3"></span>**6.6.1.1** 授權報告問題

授權報告目前會將 Administrator、Guest 和三個內部使用者 (\_emailPostingAgent、 jobProcessingAgent 和 synchronizationAgent) 視為本地使用者。管理員會計為一個活動使用者,而其 他四個本地使用者對 Filr 的使用則不會佔用授權。

如需如何產生授權報告的相關資訊,請參閱《*Filr3.4: Administrative UI Reference (Filr 3.4*:管 理 *UI* 參考*)*》中的「「License Report (授權報告)」」。

### <span id="page-17-1"></span>**6.6.2** 我的檔案儲存目錄會顯示在搜尋中

當停用「個人儲存空間」且尚未設定主資料夾時,使用者若按一下全域搜尋欄位,然後按下空格鍵, 便可找到一個稱為「我的檔案儲存」的目錄。此目錄通常會隱藏起來,但是可在此特殊情況下顯示。

當您按一下「我的檔案儲存」時,即可前往「我的檔案」區域或其他使用者的設定檔 (根據執行搜尋 時您所在位置而定)。

#### <span id="page-17-2"></span>**6.6.3** 共享問題

- ◆ 第 6.6.3.1 [節「外部使用者的共享邀請連結和確認連結只有一次效果」](#page-17-4)(第 18 頁)
- ◆ 第 6.6.3.2 [節「在共享點中與使用者共享的檔案不會顯示在](#page-17-5) Filr 的「與我共享」或「由我共 [享」區域中」](#page-17-5)(第 18 頁)

#### <span id="page-17-4"></span>**6.6.3.1** 外部使用者的共享邀請連結和確認連結只有一次效果

若您與外部使用者共享檔案,該使用者會收到邀請電子郵件 (附有連結以供其自行註冊) 以及確認電 子郵件 (附有連結以供登入和存取共享項目)。使用者無法使用這些連結來存取他們已註冊和確認註 冊的張貼檔案。若要再次存取檔案,他們必須登入其獲得共享之檔案的所在網站。為此,外部使用者 必須按一下確認電子郵件中的「登入並存取共享的項目」連結,以記下他們第一次存取檔案時所使用 之網站的主機名稱。

#### <span id="page-17-5"></span>**6.6.3.2** 在共享點中與使用者共享的檔案不會顯示在 **Filr** 的「與我共享」或「由我共享」區域中

當使用者共享「共享點」伺服器上的檔案時,這些檔案不會顯示在「由我共享」或「與我共享」資料 夾中。不過,共享檔案的使用者可以看到共享檔案,前提是這些檔案位於網路資料夾,而且使用者有 權存取網路資料夾。

# <span id="page-18-0"></span>**6.6.4** 編輯 **.rtf** 檔案造成編輯衝突錯誤

在文字編輯器 (例如 Microsoft Word) 中編輯來自 Filr 的 .rtf 檔案之後,儲存檔案時會出現訊息指 出檔案已由其他原著者進行變更。此時,選取可結合您的變更與其他原著者變更的選項,然後按一下 「確定」。

您對檔案進行的變更就會如預期儲存至 Filr。

如需使用就地編輯功能在 Filr 中編輯檔案的詳細資訊,請參閱《*Filr 3.4*:使用者存取指南》中的 「「編輯檔案」」。

#### <span id="page-18-1"></span>**6.6.5 LDAP** 同步問題

- ◆ 第 6.6.5.1 節 「啟動 Filr [使用者同步時發生的問題」](#page-18-2)(第 19 頁)
- 第 6.6.5.2 [節「初始同步化期間群組成員資格未包含子群組」](#page-18-3)(第 19 頁)
- ◆ 第 6.6.5.3 節 「 重新命名和移動 LDAP 目錄中的使用者時發生的問題 」 (第 19 頁)
- ◆ 第 6.6.5.4 節「使用者無法使用在 LDAP [中變更後的新名稱或密碼登入](#page-18-5) Filr Mobile 應用程式或 [桌面應用程式」](#page-18-5)(第 19 頁)
- ◆ 第 6.6.5.5 [節「已記錄重複使用者](#page-19-4) ID 輸入嘗試,但未報告」(第 20 頁)

#### <span id="page-18-2"></span>**6.6.5.1** 啟動 **Filr** 使用者同步時發生的問題

您為 LDAP 組態設定「**Filr** 帳戶名稱的 **LDAP** 屬性」所指定屬性的 LDAP 值在整個 LDAP 目錄中必須是唯 一的值。例如,若您指定 cn,在 LDAP 目錄中的所有使用者可能並沒有唯一值。

若要解決此問題,請使用在所有容器中其值都是唯一的屬性,例如 emailAddress。

#### <span id="page-18-3"></span>**6.6.5.2** 初始同步化期間群組成員資格未包含子群組

從 LDAP 目錄中將包含子群組的群組與 Filr 同步化時,初始同步化期間其父群組的成員資格中未包含 子群組。

執行額外的 LDAP 同步化,以確保群組成員資格會包含所有預期中的子群組。

#### <span id="page-18-4"></span>**6.6.5.3** 重新命名和移動 **LDAP** 目錄中的使用者時發生的問題

若要重新命名或移動 LDAP 目錄中的使用者,請確定您已為「用於唯一識別使用者或群組的 **LDAP** 屬性」 設定指定值,如*《Filr3.4: Administrative UI Reference (Filr 3.4∶管理 UI 参考)》中的*「「LDAP Servers and Synchronization (LDAP 伺服器與同步) 」, 所述。若此設定尚未指定任何值,重新命名或 移動 LDAP 目錄中的使用者可能會造成在 Filr 建立新的使用者,或現有的使用者帳戶遭到刪除。

#### <span id="page-18-5"></span>**6.6.5.4** 使用者無法使用在 **LDAP** 中變更後的新名稱或密碼登入 **Filr Mobile** 應用程式或桌面應用程式

使用者在LDAP目錄中重新命名或在LDAP目錄中變更使用者的密碼後,在發生下列任何一項情況前, 使用者都必須使用舊的使用者名稱或密碼登入 Filr Mobile 應用程式或 Filr Desktop 應用程式:

- 已執行 LDAP 同步化
- 使用者使用新的使用者名稱或密碼登入 Web 用戶端

從 Web 用戶端登入 Filr 時,使用者可以使用舊的或新的使用者名稱或密碼。

#### <span id="page-19-4"></span>6.6.5.5 已記錄重複使用者 ID 輸入嘗試,但未報告

如果您嘗試輸入的LDAP 使用者具有與先前輸入的使用者相同的使用者ID,則輸入會失敗並加以記錄, 但在管理 GUI 中不會報告此失敗。輸入錯誤會記錄在 /opt/novell/filr/apache-tomcat/logs/ appserver.log 中。

接著,只有第一個輸入的使用者才能登入。具有相同使用者 ID 的其他使用者無法登入,但他們不會收 到登入要求失敗原因的指示。失敗的登入嘗試會記錄在 /opt/novell/filr/apache-tomcat/logs/ appserver.log 中。

#### <span id="page-19-0"></span>**6.6.6** 電子郵件問題

◆ 第 6.6.6.1 節「沒有使用者名稱和密碼時測試連接會失敗,即使並不需要驗證 」(第 20 頁)

#### <span id="page-19-5"></span>6.6.6.1 沒有使用者名稱和密碼時測試連接會失敗,即使並不需要驗證

當設定 Filr 使用外部外寄郵件系統 (例如 Novell GroupWise) 時,若未指定使用者名稱和密碼,「測 試連接」按鈕會失敗,即使並未選取「必須驗證」選項。

如需如何設定 Filr 來使用外部的外傳郵件系統的相關資訊,請參閱《*Filr 3.4: Administrative UI Reference (Filr*:*3.4* 管理 *UI* 參考*)*》中的「「Configuring an Email Service for Filr to Use (設定 要供 Filr 使用的電子郵件服務)」」。

# <span id="page-19-1"></span>**6.6.7** 無法將透過 **Apple iWork** 建立的文件 **(**頁面、重點等**)**或 **.app** 文件上傳至 **Filr Web**  用戶端

上傳以下列其中一種檔案類型建立的文件時,會顯示錯誤訊息,表示嘗試將其上傳至 Filr Web 用戶端 時,無法上傳檔案或資料夾:

- iWork 文件 (如頁面、重點或數字文件)
- Mac 應用程式檔案 (副檔名為 .app 的文件)

Filr Web 用戶端無法上傳這幾種文件,因為這些文件的文件架構更像是資料夾,目您無法使用 Filr Web 用戶端上傳資料夾。

您可以使用 Filr Desktop 應用程式或 Filr Mobile 應用程式,將這些類型的文件上傳至 Filr。

如需如何使用 Desktop 應用程式或行動應用程式上傳文件的相關資訊,請參閱《*Windows Filr Desktop* 應用程式指南》 (https://www.novell.com/documentation/filr-3/filr-desktop/data/ bookinfo.html)、《*Mac Filr Desktop* 應用程式指南》[和](https://www.novell.com/documentation/filr-3/filr-qs-mobile/data/filr-qs-mobile.html)《*Filr Mobile* 應用程式快速入門》 (https:/ /www.novell.com/documentation/filr-3/filr-qs-mobile/data/filr-qs-mobile.html)。

#### <span id="page-19-2"></span>**6.6.8** 無法上傳 **Microsoft OneNote** 檔案至 **Filr**

如果使用者選擇上傳「.one」檔案,即使 Filr 管理員將「.one」檔案列於白名單,仍然無法上傳。

# <span id="page-19-3"></span>**6.6.9** 在 **Mac** 上下載後無法擷取 **ZIP** 檔案

將單一檔案或多個檔案下載為 .zip 檔案後 (如《*Filr 3.4*:使用者存取指南》中的「「下載檔案」」 所述) 只有在使用 iZip Unarchiver 等第三方工具時才能擷取檔案。

產生這個問題的原因是 OS X 目前無法處理 ZIP64,這是用來產生 .zip 檔案的技術。

# <span id="page-20-0"></span>**6.6.10** 在 **Mac** 上使用 **Safari** 下載多個檔案時發生問題

如果您在 Mac 上使用 Safari 下載多個檔案時發生問題 (如《*Filr 3.4*:使用者存取指南》中的「「下 載多個檔案和資料夾 - 」中所述),請確定未選取「下載後開啟「安全」檔案」選項。

**1** 按一下「**Safari**」>「優先設定」。

**2** 在「一般」索引標籤上,確定未選取「下載後開啟「安全」檔案」選項。

#### <span id="page-20-1"></span>**6.6.11** 檔案名稱不可超過 **200** 個字元

確切的檔案名稱長度上限會根據 Filr 伺服器的組態而定,但通常約 200 個字元。若檔案名稱太長,便 無法將檔案新增至 Filr。

#### <span id="page-20-2"></span>**6.6.12 WebDAV** 問題

- ◆ 第 6.6.12.1 節 「當使用者密碼包含空格時,無法透過 WebDAV (就地編輯) 編輯檔案 (第 21 頁)
- ◆ 第 6.6.12.2 節 「透過 WebDAV (就地編輯) 編輯時,無法重新命名檔案 」 (第 21 頁)
- ◆ 第 6.6.12.3 節「Mac 上的 [WebDAV](#page-20-5) 限制」(第 21 頁)

#### <span id="page-20-3"></span>**6.6.12.1** 當使用者密碼包含空格時,無法透過 **WebDAV (**就地編輯**)** 編輯檔案

當使用者密碼包含空格時,如果您嘗試透過 WebDAV 編輯檔案 (如《*Filr 3.4*:使用者存取指南》中的 「「編輯檔案」」所述),驗證就會失敗。

若要透過 WebDAV 編輯檔案,請確定您的使用者密碼未包含空格。

#### <span id="page-20-4"></span>**6.6.12.2** 透過 **WebDAV (**就地編輯**)** 編輯時,無法重新命名檔案

使用就地編輯功能編輯檔案時 (如《*Filr 3.4*:使用者存取指南》中的「「編輯檔案」」所述),您無 法按一下「另存新檔」並重新命名檔案。這麼做會造成上傳錯誤,且無法將檔案變更同步化至 Filr。

#### <span id="page-20-5"></span>**6.6.12.3 Mac** 上的 **WebDAV** 限制

在 Mac 環境中使用 WebDAV 功能時, 您會遇到下列限制:

- ◆ 在 Mac 上透過 WebDAV 編輯檔案時的限制 將 Microsoft Office 用做文件編輯器時,Mac 上不 支援就地編輯功能。若要在 Mac 上使用就地編輯功能,必須使用 OpenOffice 或 LibreOffice 做 為文件編輯器。
- 在 **Mac** 上使用 **LibreOffice** 時,無法透過 **WebDAV (**就地編輯**)** 編輯檔案 如果從 Mac 存取 Filr, 並使用 LibreOffice 做為文件編輯器,您無法使用就地編輯功能透過 WebDAV 編輯檔案 (如 《*Filr 3.4*:使用者存取指南》中的「「編輯檔案」」所述)。

若使用 Apache 做為 Filr 系統前端,使用者從 Mac 存取 Filr 時能夠透過 WebDAV 編輯檔案並使用 LibreOffice 做為文件編輯器。

- 使用 **WebDAV** 存取 **Filr** 資料夾 **(**經由 **Mac Finder)** 為唯讀 經由 Mac Finder 使用 WebDAV 存取 Filr Desktop 應用程式 Filr 資料夾時,存取為唯讀。
- 將 **Safari 7.***x* 搭配 **OS X 10.9.***x* 使用時,時無法透過 **WebDAV (**就地編輯**)** 編輯檔案 透過 Safari 7.*x* 搭配 OS X 10.9.*x* 存取 Filr 時,使用就地編輯功能編輯檔案 (如《*Filr 3.4*:使用者存取指 南》中的「「編輯檔案」」所述) 會造成錯誤,且您無法編輯檔案。

當使用不支援 HTML 5 的瀏覽器時,若要設定 Safari 7.*x* 與 OS X 10.9.*x* 支援 Filr 就地編輯功能, 並支援將檔案新增至資料夾:

- 1. 在 Filr 開啟的狀況下,按一下 Safari 中的「功能表」>「優先設定」。
- 2. 按一下「安全性」索引標籤,再按一下「管理網站設定」。
- 3. 選取「Java」,再按一下 Filr URL 旁的下拉式箭頭,然後選取「在不安全模式中執行」。
- 4. 按一下完成。

#### <span id="page-21-0"></span>**6.6.13** 無法使用較長的使用者 **ID** 或密碼登入 **Web** 用戶端

如果使用者 ID 超過 128 個字元,或密碼超過 64 個字元,使用者便無法登入 Filr Web 用戶端。

#### <span id="page-21-1"></span>**6.6.14** 因為協力廠商軟體造成的顯示問題

◆ 第 6.6.14.1 節 「當 Ask [工具列安裝在](#page-21-6) Chrome 上時,Filr 未正確顯示 」 (第 22 頁)

#### <span id="page-21-6"></span>**6.6.14.1** 當 **Ask** 工具列安裝在 **Chrome** 上時,**Filr** 未正確顯示

當 Ask 工具列安裝在 Chrome 瀏覽器上時,使用者會無法檢視所有 Filr 報頭Ask 工具列不是 Chrome 認 可的工具列,不應安裝在 Chrome 瀏覽器上。

#### <span id="page-21-2"></span>**6.6.15** 以 **HTML** 格式檢視時,無法檢視包含圖表、圖形與表格的 **ODP** 與 **ODG** 檔案

使用 HTML 格式檢視檔案時,無法顯示包含圖表、圖形或表格的ODP與ODG檔案,如下列狀況所述:

在瀏覽器中檢視檔案時

如需詳細資訊,請參閱《*Filr 3.4*:使用者存取指南》中的「「在網頁瀏覽器中檢視檔案」」。

從 Filr Mobile 應用程式檢視檔案,並按一下「產生線上預覽」時

# <span id="page-21-3"></span>6.6.16 託管者快取資訊更新前,使用者主目錄不會同步化

當您將使用者新增至您的 LDAP 目錄時,在執行 LDAP 同步化後,使用者在 Filr 中的主目錄未立即顯 示。

您必須等待檔案系統上的託管者快取資訊重新整理後,Filr 中才能顯示主目錄資訊(預設的權限快取 重新整理間隔為每 5 分鐘。您可以修改此間隔 (如《*Filr 3.4: Administrative UI Reference (Filr 3.3*:管理 *UI* 參考*)*》中的「「Just-in-Time Synchronization (即時同步)」」所述)。

#### <span id="page-21-4"></span>**6.6.17 Filr** 不支援已在 **LDAP** 目錄中設定的別名

如果您的使用者有別名,且該別名與其在LDAP 目錄中的使用者帳戶相關聯,但在LDAP 同步化期間別 名未同步化至 Filr。這表示使用者無法使用其別名登入 Filr。

### <span id="page-21-5"></span>**6.6.18** 無法使用如記事本或 **Wordpad** 等文字編輯器作為文件編輯器

Filr 可讓您變更用於編輯檔案的預設應用程式 (如《*Filr 3.4*:使用者存取指南》中的「「變更單一 檔案類型的預設編輯器設定」」中所述)。然而,您無法使用如記事本或Wordpad等文字編輯器作為用 來編輯檔案的預設文件編輯器,因為這些應用程式不支援 WebDAV。

# <span id="page-22-3"></span>**6.6.19** 在 **Microsoft SQL** 發生網路失敗後,必須重新啟動所有裝置

如果您的 Filr 部署包括 Microsoft SQL 資料庫,而且如果您的網路失敗,則您必須重新啟動 Filr 部 署中的所有裝置,才能還原 Filr 服務。

# <span id="page-22-4"></span>**6.6.20 XML** 檔案展示不一致

未包括 XML 作為 HTML 檢視的預設支援格式,但可以新增它 (請參閱《*Filr 3.4: Administrative UI Reference (Filr 3.4*:管理 *UI* 參考*)*》中的「「HTML Rendering of Non-HTML Files (非 HTML 檔案的 HTML 展示) | | | 。

如果您選擇新增 XML 作為支援的 HTML 檢視格式,請注意有些 XML 檔案無法開啟,而且將不會顯示在 Web 用戶端中。

# <span id="page-22-0"></span>**6.7** 資料庫裝置

◆ 第 6.7.1 [節「當資料庫名稱以數字開頭時,](#page-22-5)Filr 安裝程式無法在 Microsoft SQL 中建立 Filr 資 [料庫」](#page-22-5)(第 23 頁)

# <span id="page-22-5"></span>**6.7.1** 當資料庫名稱以數字開頭時,**Filr** 安裝程式無法在 **Microsoft SQL** 中建立 **Filr** 資料 庫

在組態精靈中,當設定大型部署時,如果使用 Microsoft SQL 資料庫,則您在「資料庫名稱」欄位中 指定的資料庫名稱不能以數字開頭。如果該名稱以數字開頭,組態精靈就不會允許建立資料庫。例 如,系統不接受 1Filr, 但接受 Filr1。

# <span id="page-22-1"></span>**6.8 Desktop** 應用程式

如需 Filr Desktop 應用程式 (適用於 Windows、Mac 與 Linux 用戶端) 相關問題的清單,請參[閱](https://www.novell.com/documentation/filr-3/filr-relnote-desktop/data/filr-relnote-desktop.html) 《*Filr Desktop* 應用程式版本注意事項》 (https://www.novell.com/documentation/filr-3/filrrelnote-desktop/data/filr-relnote-desktop.html)。

# <span id="page-22-2"></span>**6.9** 行動應用程式

如需如何安裝及執行 Filr Mobile 應用程式的相關資訊,請參閱《*Filr Mobile* 應用程式快速入門》 (https://www.novell.com/documentation/filr-3/filr-qs-mobile/data/filr-qs-mobile.html)。

以下列出 Filr Mobile 應用程式中的已知問題:

- ◆ 第 6.9.1 節 「iOS [裝置」](#page-22-6)(第 23 頁)
- 第 6.9.2 節「[Windows](#page-24-0) 裝置」(第 25 頁)
- ◆ 第 6.9.3 節 「所有行動裝置」(第 25 頁)

#### <span id="page-22-6"></span>**6.9.1 iOS** 裝置

- ◆ 第 6.9.1.1 節「[Files App](#page-23-0)」(第 24 頁)
- ◆ 第 6.9.1.2 節 「 無法在 iOS 裝置上預覽某些檔案 」 (第 24 頁)
- ◆ 第 6.9.1.3 節 「iOS 11 [裝置上的活動檢視窗顯示不會採用](#page-23-2) AppConnect 應用程式或白名單設定」 (第 [24](#page-23-2) 頁)
- ◆ 第 6.9.1.4 節「在已設定 MobileIron 之 iOS 裝置上登入 Filr 後, 系統未列出 Filr 功能表選 [項」](#page-23-3)(第 24 頁)
- 第 6.9.1.5 節「應用程式列入白名單時, iOS [應用程式擴充功能會受到限制」](#page-23-4)(第 24 頁)

#### <span id="page-23-0"></span>**6.9.1.1 Files App**

- ◆ 使用 Files App 執行 Filr 檔案作業時可能發生錯誤。若要解決此問題,請再試一次。
- ◆ 即使在檔案下載到 iOS 裝置後,下載↓♪圖示仍持續存在。
- ◆ 安裝 Filr 時,無法透過檔案提供者延伸登入。若要解決此問題,在 Files App 編輯區段中,為 Filr 應用程式切換為關閉然後再開啟。

#### <span id="page-23-1"></span>**6.9.1.2** 無法在 **iOS** 裝置上預覽某些檔案

在 iOS 裝置上,如果 Filr 伺服器使用自行簽署的證書,您就無法預覽某些檔案,例如 .odt、.odp 和 .dwg。

請確定 Filr 伺服器使用知名證書管理中心 (CA) 所簽署的有效 SSL 證書。

#### <span id="page-23-2"></span>**6.9.1.3 iOS 11** 裝置上的活動檢視窗顯示不會採用 **AppConnect** 應用程式或白名單設定

當您點選「動作」圖示時,已設定了 MobileIron 之 iOS 11 裝置上所顯示的「活動檢視窗顯示」,

**心**並不會採用 Mobileiron 的「AppConnect 應用程式」或「白名單」設定,而且會列出所有應用程式 和延伸。即使您點選的應用程式或延伸並未列在「**AppConnect** 應用程式」或「白名單」設定中,檔案 也會共享給這類已遭到阻擋的應用程式和延伸。

不過,Filr 在「活動檢視窗顯示」下面的「開啟方式」 選項會採用 Mobileiron 的「**AppConnect** 應 用程式」或「白名單」設定。

#### <span id="page-23-3"></span>**6.9.1.4** 在已設定 **MobileIron** 之 **iOS** 裝置上登入 **Filr** 後,系統未列出 **Filr** 功能表選項

從已設定 MobileIron 的 iOS 裝置上登入 Filr 時, htdp 如果 Mobileiron 的「允許開啟方式」設定設為 「**AppConnect** 應用程式」或「白名單」,則點選「動作」圖示時並不會顯示 Filr 功能表選項。

若要解決此問題,您必須建立或修改AppConnect 應用程式組態,並在應用程式特定的組態區段中,新 增下列機碼/值組:

- ◆ 機碼: MI AC DISABLE OPEN IN ENFORCEMENT
- 值︰ 是

#### <span id="page-23-4"></span>**6.9.1.5** 應用程式列入白名單時,**iOS** 應用程式擴充功能會受到限制

應用程式新增至白名單時,iOS 應用程式擴充功能及透過 AirDrop 共享的功能會受到限制。

例如,當 Google 雲端硬碟新增至白名單 (com.google.Drive) 時,透過延伸如 AirDrop、Drive、Save to Files 等來共享檔案會受到限制。檔案僅能透過應用程式進行共享 (如 Import with Drive 或 Copy to Drive)。

#### <span id="page-24-0"></span>**6.9.2 Windows** 裝置

#### **6.9.2.1** 在 **Filr** 有自行簽署的證書時 **Windows Phone** 使用者看到驗證錯誤

如果 Filr 設有自行簽署的證書,則 Windows Phone 使用者在使用 Windows Filr Mobile 應用程式,嘗 試存取 Filr 時會看到驗證錯誤。

您可以下列方式其中之一來解決此問題:

- ◆ (建議) 設定 Filr 來使用 《Filr 3.4: Maintenance Best Practices (Filr 3.4: 維護最佳實作指 南*)*》中的正式證書。
- 透過電子郵件將自行簽署的證書副本傳送至您系統中的每個 Windows Phone。接著使用者必須開 啟電子郵件,然後按一下證書附件。使用者按一下附件後,自行簽署的證書隨即安裝在手機上。 安裝證書後,使用者便能登入 Filr 應用程式,不會看見驗證錯誤。

# <span id="page-24-1"></span>**6.9.3** 所有行動裝置

- 第 6.9.3.1 [節「下載區域中的檔案未使用及時同步進行同步」](#page-24-2)(第 25 頁)
- ◆ 第 6.9.3.2 節 「在個人儲存空間啟用之後,在「下載」區域中來自主資料夾的檔案移除﹔(第 25 [頁](#page-24-3))
- ◆ 第 6.9.3.3 [節「來自「網路資料夾」的檔案經過重新命名或移動之後會從「下載」區域移除」](#page-24-4) (第 [25](#page-24-4) 頁)
- 第 6.9.3.4 [節「共享對話方塊中的電子郵件地址無法包含延伸字元」](#page-24-5)(第 25 頁)

#### <span id="page-24-2"></span>**6.9.3.1** 下載區域中的檔案未使用及時同步進行同步

從行動應用程式存取來自「下載」區域的檔案無法觸發及時同步。

若您已設定僅及時同步 (未啟用排程同步),位於已新增至行動應用程式「下載」區域之「網路資料 夾」的檔案不會自動更新檔案系統進行的變更。只有在使用者使用其中一個 Filr 用戶端來瀏覽包含該 檔案的「網路資料夾」時,在「下載」區域中的檔案才會更新。

#### <span id="page-24-3"></span>**6.9.3.2** 在個人儲存空間啟用之後,在「下載」區域中來自主資料夾的檔案移除

如果使用者已從他們的主資料夾新增檔案到行動應用程式上的「下載」區域,然後 Filr 管理員啟用 個人儲存空間 (如《*Filr 3.4: Administrative UI Reference (Filr 3.4*:管理 *UI* 參考*)*》中的

「「Enabling Personal Storage for Users and Groups (啟用使用者和群組的個人儲存空間)」中所述 )」,主資料夾的檔案會從行動應用程式上的「下載」區域移除。

#### <span id="page-24-4"></span>**6.9.3.3** 來自「網路資料夾」的檔案經過重新命名或移動之後會從「下載」區域移除

若使用者已新增「網路資料夾」的檔案到行動應用程式上的「下載」區域,然後該檔案在 OES 或 Windows 檔案系統上經過重新命名或移動,此檔案就會從行動應用程式上的「下載」區域移除。

#### <span id="page-24-5"></span>**6.9.3.4** 共享對話方塊中的電子郵件地址無法包含延伸字元

在「共享」對話方塊中指定電子郵件地址時,如果電子郵件地址包含延伸字元 (例如單引號),則會 顯示錯誤訊息指出該項目無法與指定的使用者共享。

# <span id="page-25-0"></span>**6.10 Web** 應用程式

- 第 6.10.1 [節「無法檢視受密碼保護的檔案」](#page-25-1)(第 26 頁)
- 第 6.10.2 [節「如果使用者的「我的檔案儲存」資料夾未從垃圾桶還原,已還原的使用者設定檔](#page-25-2) [就無法啟用使用者帳戶」](#page-25-2)(第 26 頁)

### <span id="page-25-1"></span>**6.10.1** 無法檢視受密碼保護的檔案

在 Filr 中無法檢視於應用程式中建立之受密碼保護的檔案。

# <span id="page-25-2"></span>**6.10.2** 如果使用者的「我的檔案儲存」資料夾未從垃圾桶還原,已還原的使用者設定檔就 無法啟用使用者帳戶

如果您選擇啟用已從垃圾桶還原其使用者設定檔的使用者帳戶,但該使用者的「我的檔案儲存」資料夾 仍在垃圾桶中,系統將會顯示下列錯誤:

無法啟用使用者,因為「我的檔案儲存」資料夾位於垃圾桶中。

在啟用使用者帳戶之前,您必須先確定使用者帳戶已從垃圾筒中徹底還原。若要從垃圾筒中徹底還原 使用者帳戶,您必須從垃圾筒中還原使用者的使用者設定檔和「我的檔案儲存」。

# **7 Filr 3** 錯誤修復

如需客戶和夥伴所回報、已在 Filr 3.x 中記錄並修正的錯誤清單,請參閱下方:

- Filr 3.4 錯誤清單 (https://www.novell.com/documentation/filr-3/pdfdoc/filr-3-4-fixes/ filr-3-4-fixes.pdf)
- Filr 3.3 錯誤清單 (https://www.novell.com/documentation/filr-3/pdfdoc/filr-3-3-fixes/ filr-3-3-fixes.pdf)
- Filr 3.2 錯誤清單 (https://www.novell.com/documentation/filr-3/pdfdoc/filr-3-2-fixes/ filr-3-2-fixes.pdf)
- Filr 3.1 錯誤清單 (https://www.novell.com/documentation/filr-3/pdfdoc/filr-3-1-fixes/ filr-3-1-fixes.pdf)
- Filr 3.0 錯誤清單 (https://www.novell.com/documentation/filr-3/pdfdoc/filr-3-fixes/ filr-3-fixes.pdf)

[如需每個錯誤的詳細資訊,請登入您的帳戶,並查看](https://bugzilla.novell.com/) Bugzilla (https://bugzilla.novell.com/) 中 的錯誤號碼。

**8** 文件

Filr 3 文件 (https://www.novell.com/documentation/filr-3/)

# **9** 法律聲明

#### **Copyright © 2018 Micro Focus** 和其關係企業之一。

[如需法律聲明、商標、免責聲明、擔保聲明、出口與其他使用限制、美國政府限制的權利、專利政策](https://www.microfocus.com/about/legal/) 與 FIPS [法規遵循的相關資訊,請參閱](https://www.microfocus.com/about/legal/) https://www.microfocus.com/about/legal/。